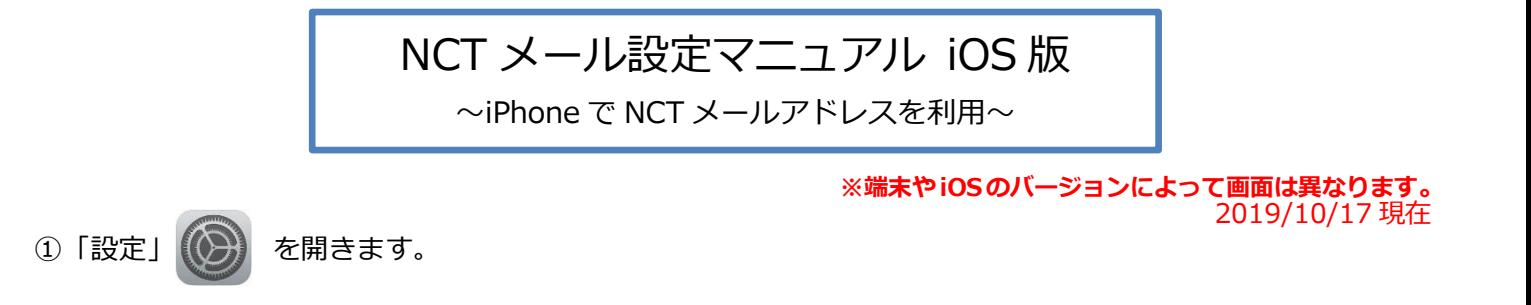

**②「パスワードとアカウント」→「アカウントを追加」の順に選択します。**

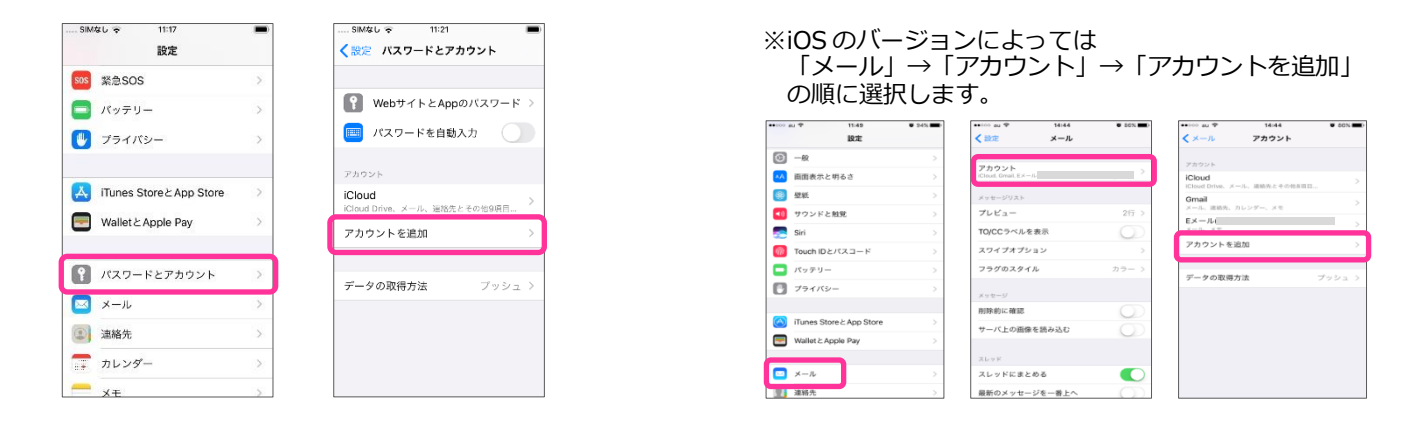

**③「その他」→「メールアカウントを追加」を選択します。**

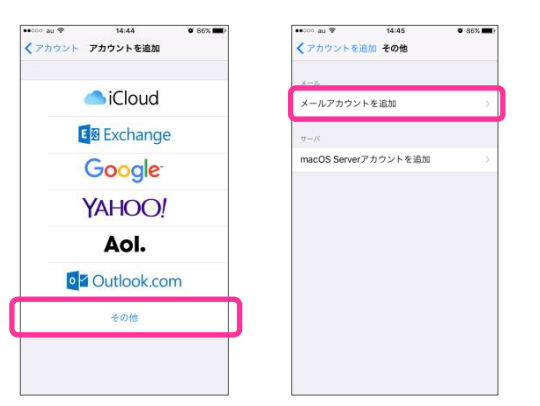

**④新規アカウント設定画面が表示されるので、各項目を入力し、「次へ」を選択します。**

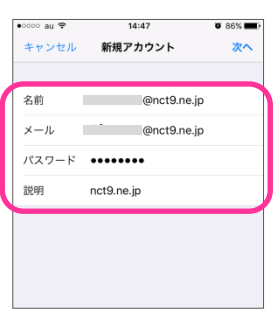

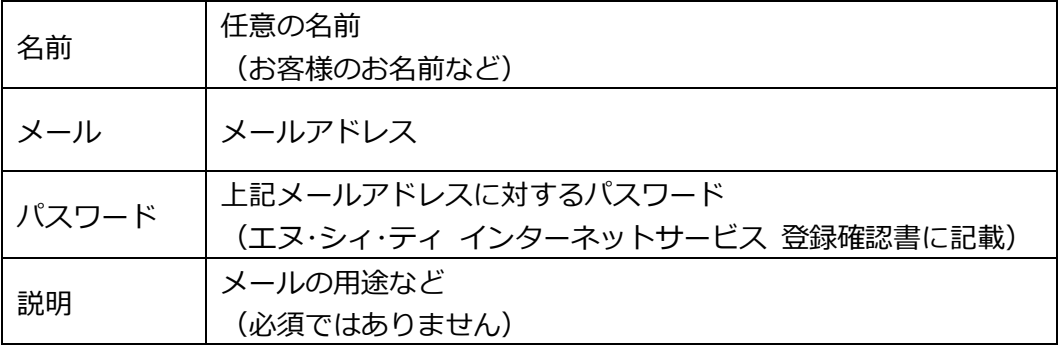

## **⑤「POP」を選択します。**

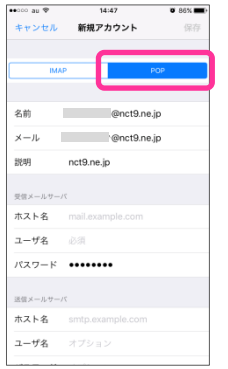

## **⑥***「受信メールサーバー」と「送信メールサーバー」の各項目を入力し、「保存」を押し***ます。**

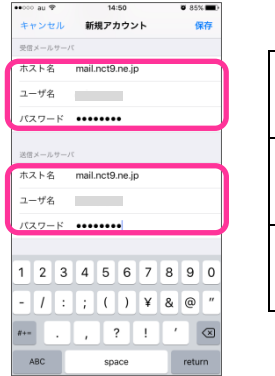

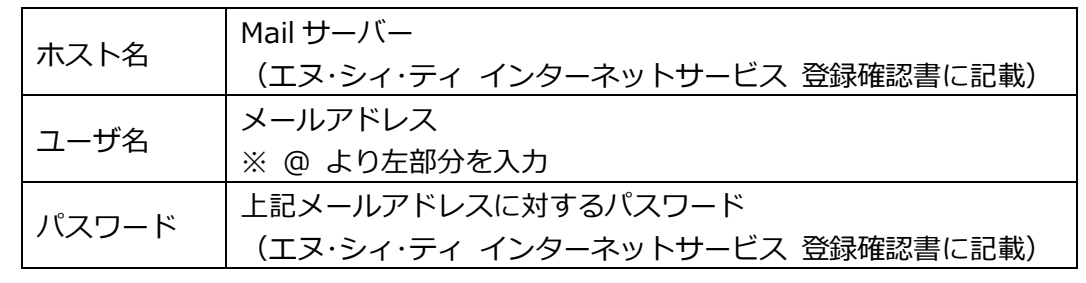

**⑦「SSL で接続できません」という画面が表示されるので「はい」を選択します。 ※この画面は2回表示されるので、2回とも「はい」を選択してください。**

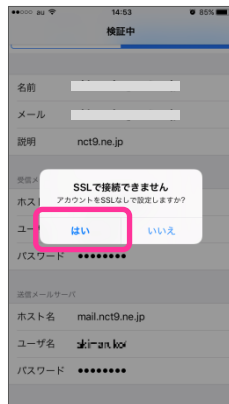

## **⑧設定完了です。**

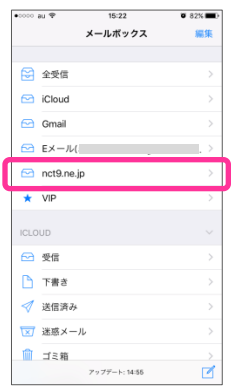